# 履修手続きに関する注意事項

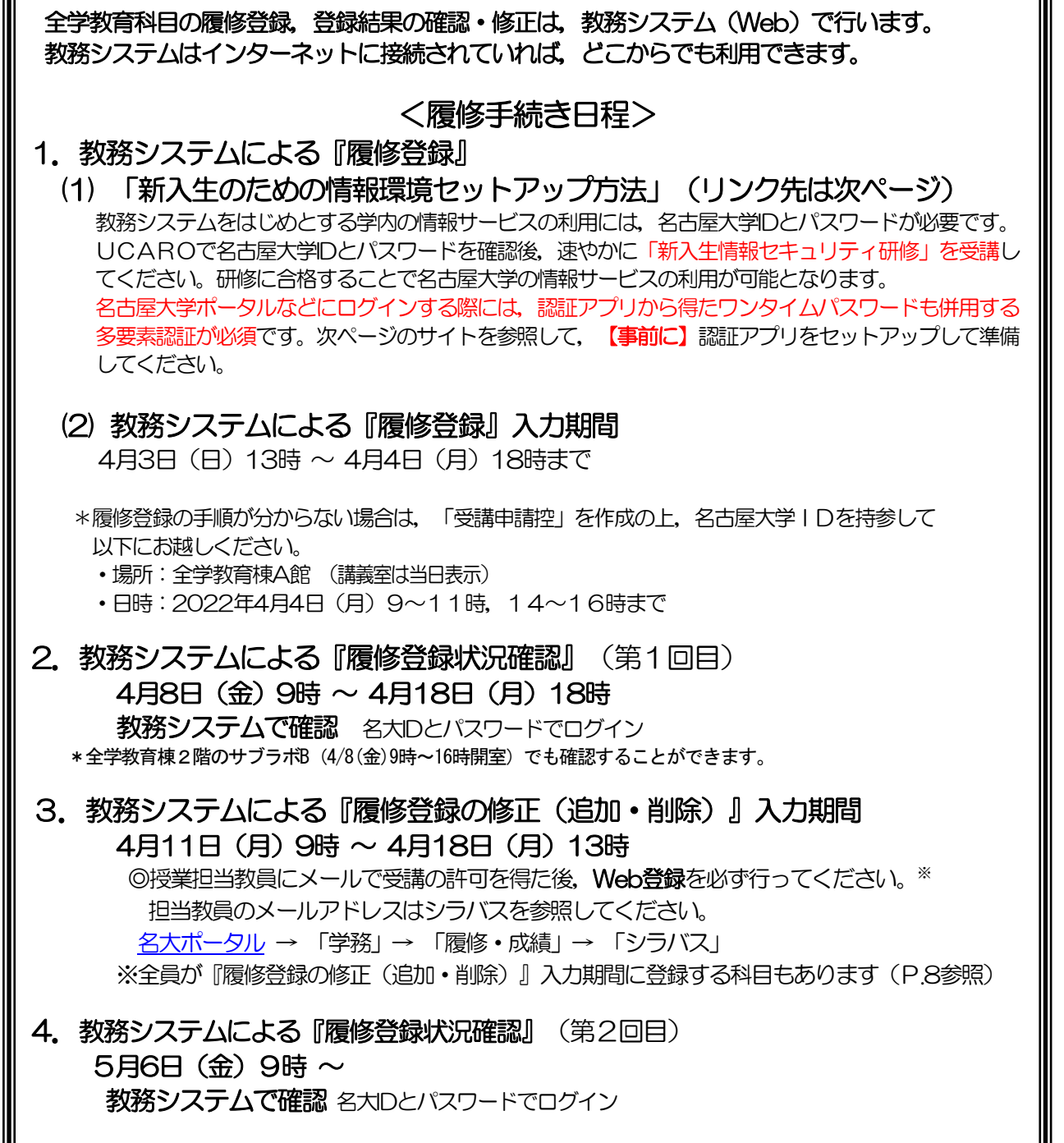

所定の期日に遅れた場合は,登録できません。 最終日は混雑し、つながりにくくなります。早めに入力しましょう!

メールソフトの設定によっては,新入生情報セキュリティ研修受講時に送信されるメールを受信できな いことがあります。

その場合は,メールの設定を確認するか,別のアドレスを使用してください。

Ш

# 履修に関する相談窓口

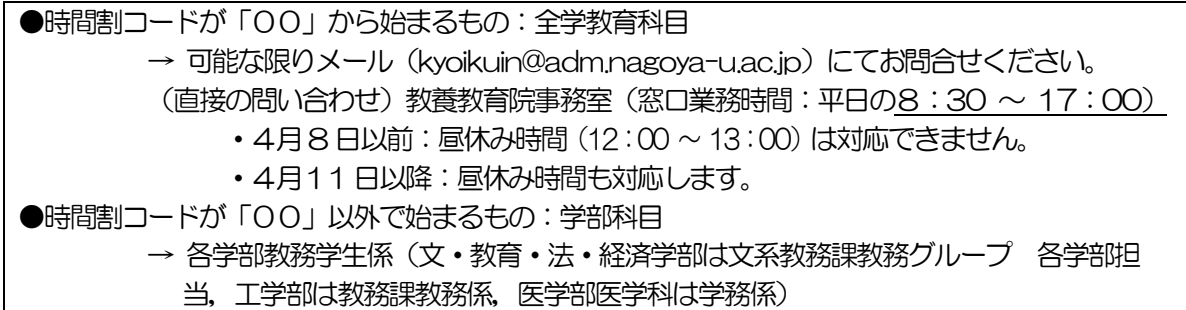

# 関係ホームページ一覧

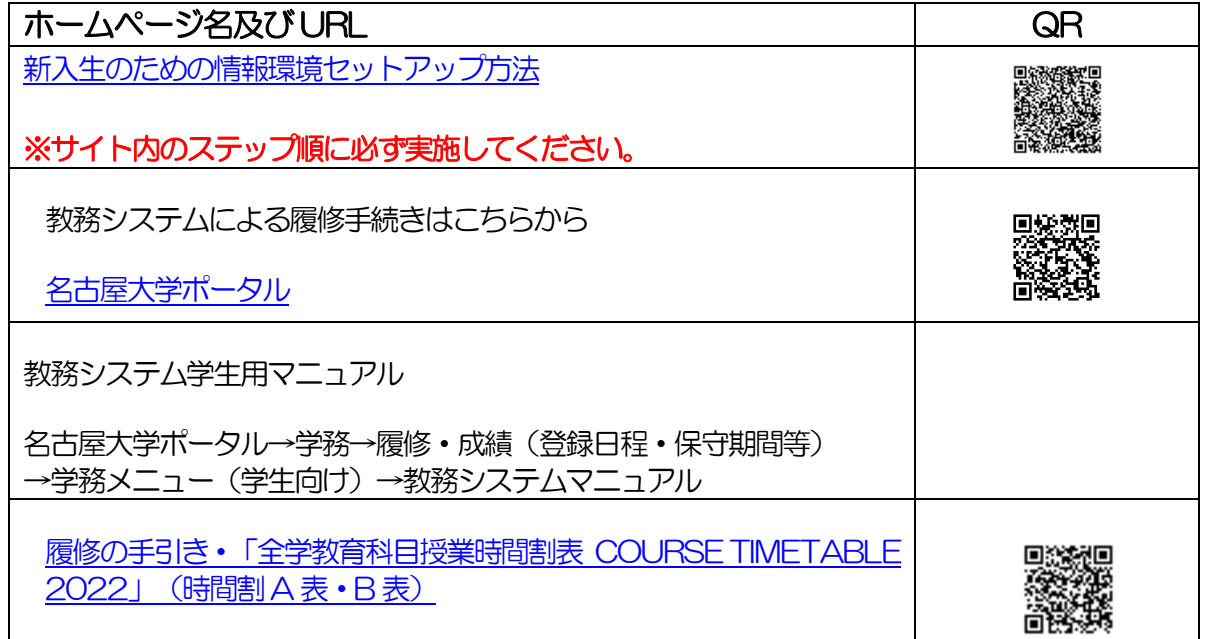

# 問い合わせ先一覧

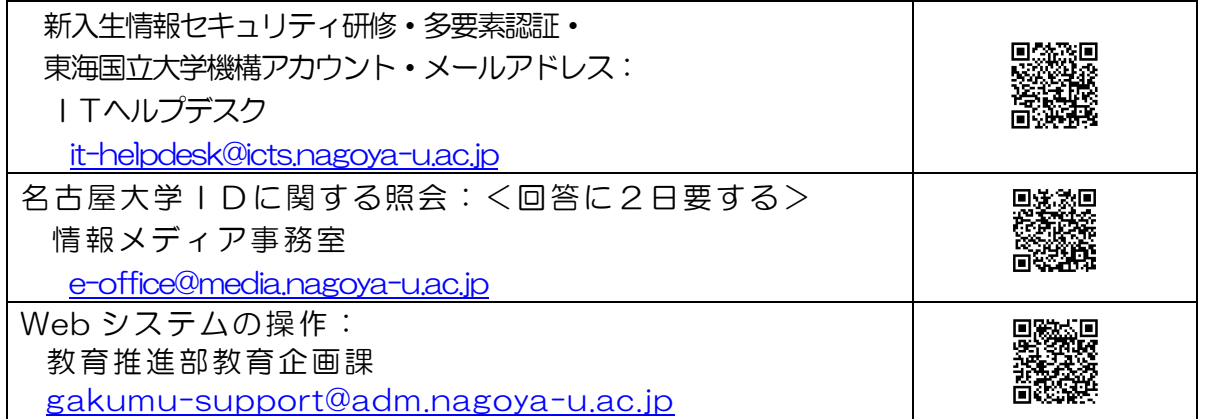

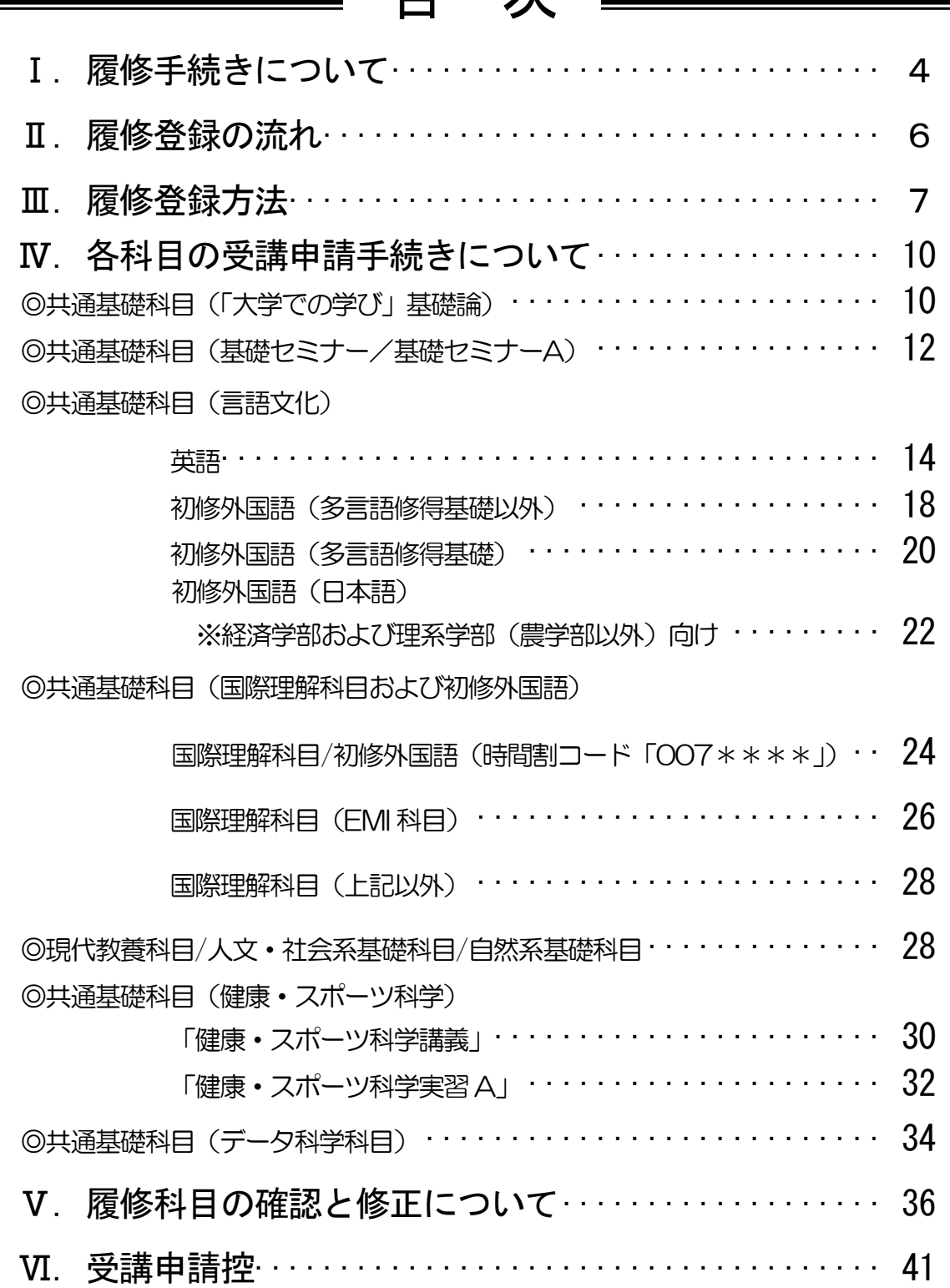

目 次

本冊子以外にも下記冊子等を参照して、履修登録手続きを行ってください。 「全学教育科目授業要覧 SYLLABUS 2022」(電子シラバス。閲覧方法はP.5 を参照) 「全学教育科目履修の手引 STUDENTS' GUIDE 2022」[\(教養教育院](https://www.ilas.nagoya-u.ac.jp/)HP 掲載) 「全学教育科目授業時間割表 COURSE TIMETABLE 2022」[\(教養教育院](https://www.ilas.nagoya-u.ac.jp/)HP 掲載) 「学生便覧」, 学部履修ガイダンス時の資料など 【注意】教職科目の授業内容等は「教職課程の手引」で確認してください。 「教職課程の手引」は名古屋大学ポータルから閲覧できます。

# Ⅰ. 履修手続きについて

履修手続きは[,名古屋大学ポータルへ](https://portal.nagoya-u.ac.jp/)ログイン後の教務システムから行います。名古屋大学ポ ータルから「教務システム」に進み,科目毎の指示に従い各授業の履修登録を行ってください。 なお、名古屋大学ポータルなどにログインする際には、認証アプリから得たワンタイムパスワ ードも併用する多要素認証が必須です。下記のサイトを参照して、認証アプリをセットアップし て準備してください。 ( <https://icts.nagoya-u.ac.jp/ja/services/nuid/CAS/> )

### 1.教務システムについて

このシステムによって,各授業科目の履修登録や,登録科目の確認、修得科目(成績)の確認 ができます。教務システムへのアクセスを行うには,以下のとお[り名古屋大学ポータルに](https://portal.nagoya-u.ac.jp/)アクセ スし,「授業・研修」→「学務」→「履修・成績」から教務システムへ入ってください。各授業 科目の履修登録や,登録科目の確認,修得科目(成績)の確認は,決められた期間以外には操作 できませんので,十分注意してください。

システムの操作方法については,P.2 に示す教務システム学生用マニュアルにアクセスし,参 照してください。

#### ※名古屋大学の情報サービスを利用するには、新入生情報セキュリティ研修に合格することが 必須であり, 各年度, 年次情報セキュリティチェックを行う必要があります。詳しくは P.2 に示す新入生のための情報環境セットアップ方法をご参照ください。

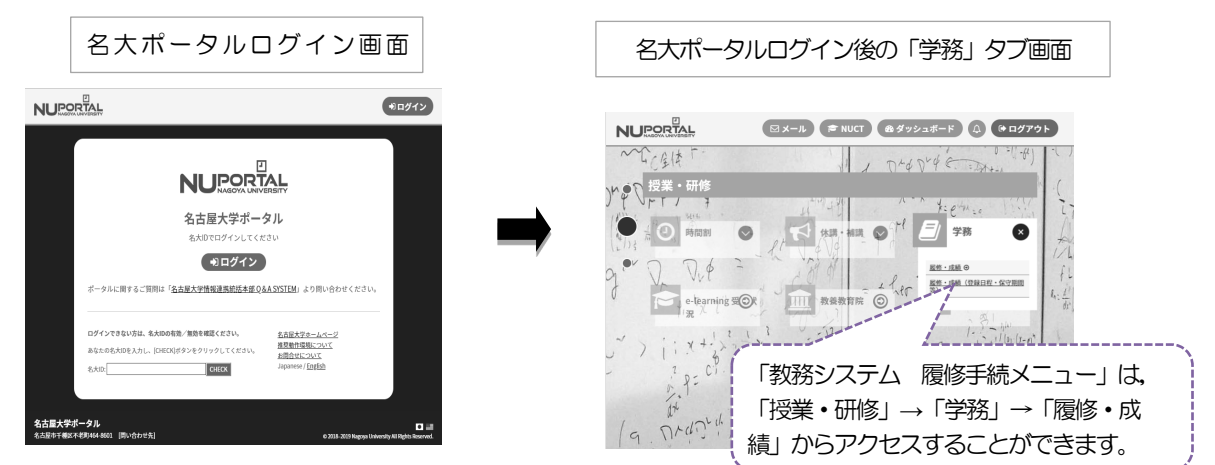

※名大ポータルへのログイン手順は、P.37 を参照

情報メディアセンターラボに接続されたPC(端末室,サブラボ等)を利用する場合は, 利用前に情報メディアセンターラボのシステムへログインする必要があります。

登録完了画面をプリントアウトして控えを作成し,「履修登録状況確認」画面の内容と照合・確 認するようにしてください。指定期間内であれば,保守時間 (4:00~5:00,18:00~19:00※)を除き,終日(0:00~ 23:59)入力できます。また、指定期間内であれば修正可能です。 情報メディアセンターラボに接続されたPC (端末室, サブラボ等) を利用する場合は, 利用前 に情報メディアセンターラボのシステムへログインする必要があります。 ※通常は18:00~19:00 も入力できますが,システムの作業が必要な場合に入力ができなく なりますので,ご了承ください。

## 2.シラバス(授業要覧)の閲覧

シラバスは授業を選択する際に、授業のねらいや、内容等が確認できる重要な資料です。

特に基礎セミナーについては,各授業にテーマが設定されています。このテーマを必ずシラバス で確認してから,履修登録するようにしてください。

電子シラバス(「全学教育科目授業要覧 SYLLABUS 2022」)はインターネットに接続され ているパソコンからアクセスし,以下の箇所で閲覧できます。

[・名古屋大学ポータル→](https://portal.nagoya-u.ac.jp/)「授業・研修」→「学務」→「履修・成績」→「シラバス」

入学以前にシラバスを確認する場合は、教養教育院HPから「全学教育科目シラバス(簡易版)」 をご確認ください。

なお,授業実施方法(遠隔・対面授業)の変更により,成績評価の方法や基準がシラバスに記し たものと異なる場合があります。変更された内容は,NUCT(本学が使用する学習管理システム (LMS))により確認してください。

## 3.学内パソコンの設置場所について

全学教育棟本館サブラボ等の学内に常置してあるパソコンを利用して,入力作業を行うことが できます。

全学教育棟パソコンの利用可能予定期間は以下のとおりです。メンテナンス等で使用できな くなる場合もありますので、詳細[は全学教育掲示板に](http://pcroom.ilas.nagoya-u.ac.jp/)て確認してください。

その他の場所については,各管理事務室の指示に従ってください。

履修登録確認・修正期間中の全学教育棟本館パソコン利用可能時間

(土日・祝日は閉室)

【4月8日】 9:00~16:00<サブラボB のみ開室>

【4月11日以降の授業日】 アクセスポイント(P.36参照)確認

このほか,学内無線ネットワーク接続のために,服部国際奨学財団ホール(全学教育棟 本館1F)を開放します。

学内のサテライトラボ 東山地区 全学教育棟 A 館センターラボ,全学教育棟本館サブラボ A・B,文系総合館 304 室/406 室, 理学部 A 館 250 室, 工学部 ES 館 ES031/ES032, 工学部 IB 館北棟 10 階, 農学部B館 B309 室/B327 室, 国際開発研究科 棟712 教室,中央図書館4 階 鶴舞地区 | 基礎医学研究棟別館2階 大幸地区 | 医学部保健学科本館情報メディア室(1)

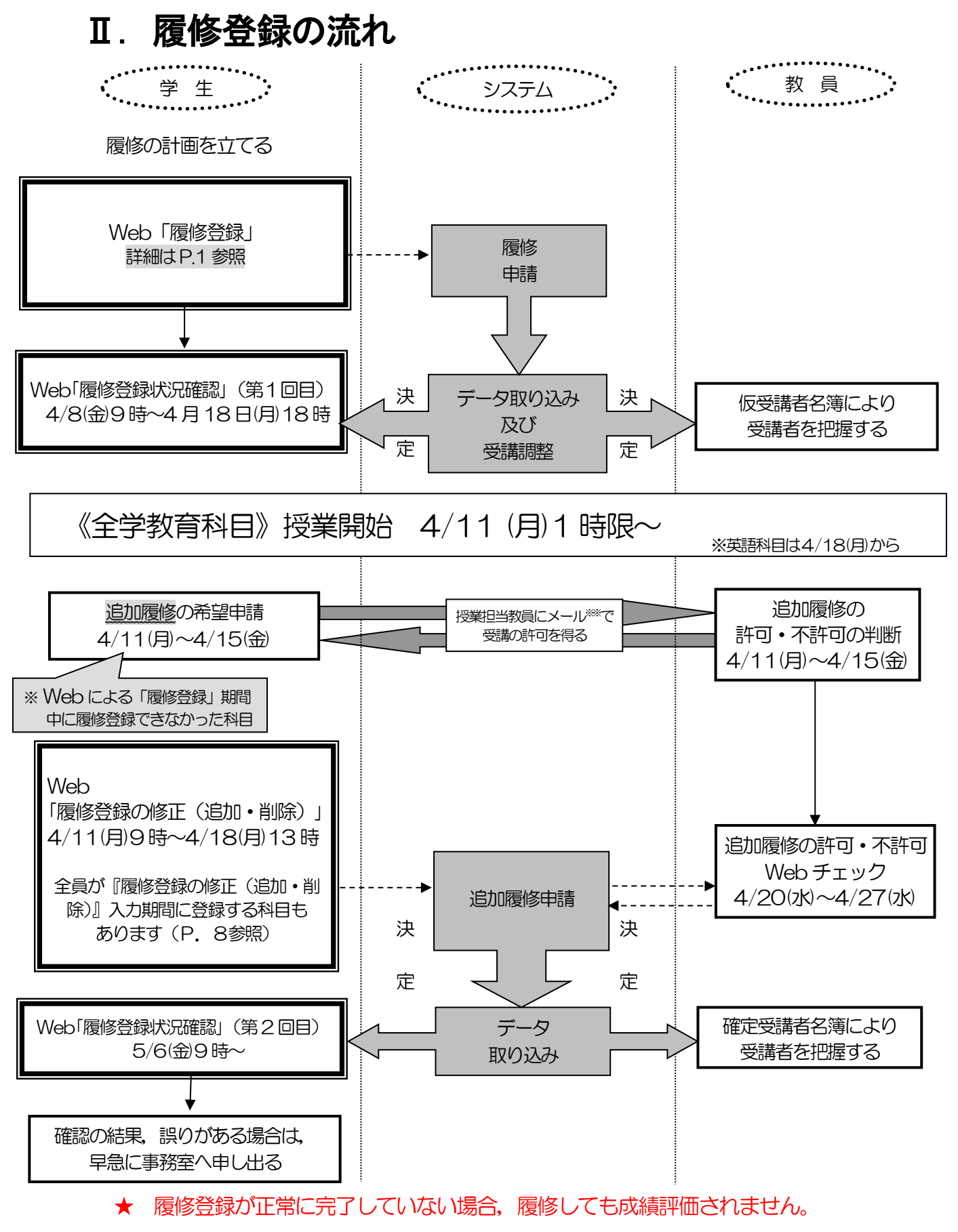

★ 担当教員のメールアドレスはシラバスを参照してください。

# Ⅲ.履修登録方法

# 1. 各科目の目安とする1クラス当たりの受講学生数について

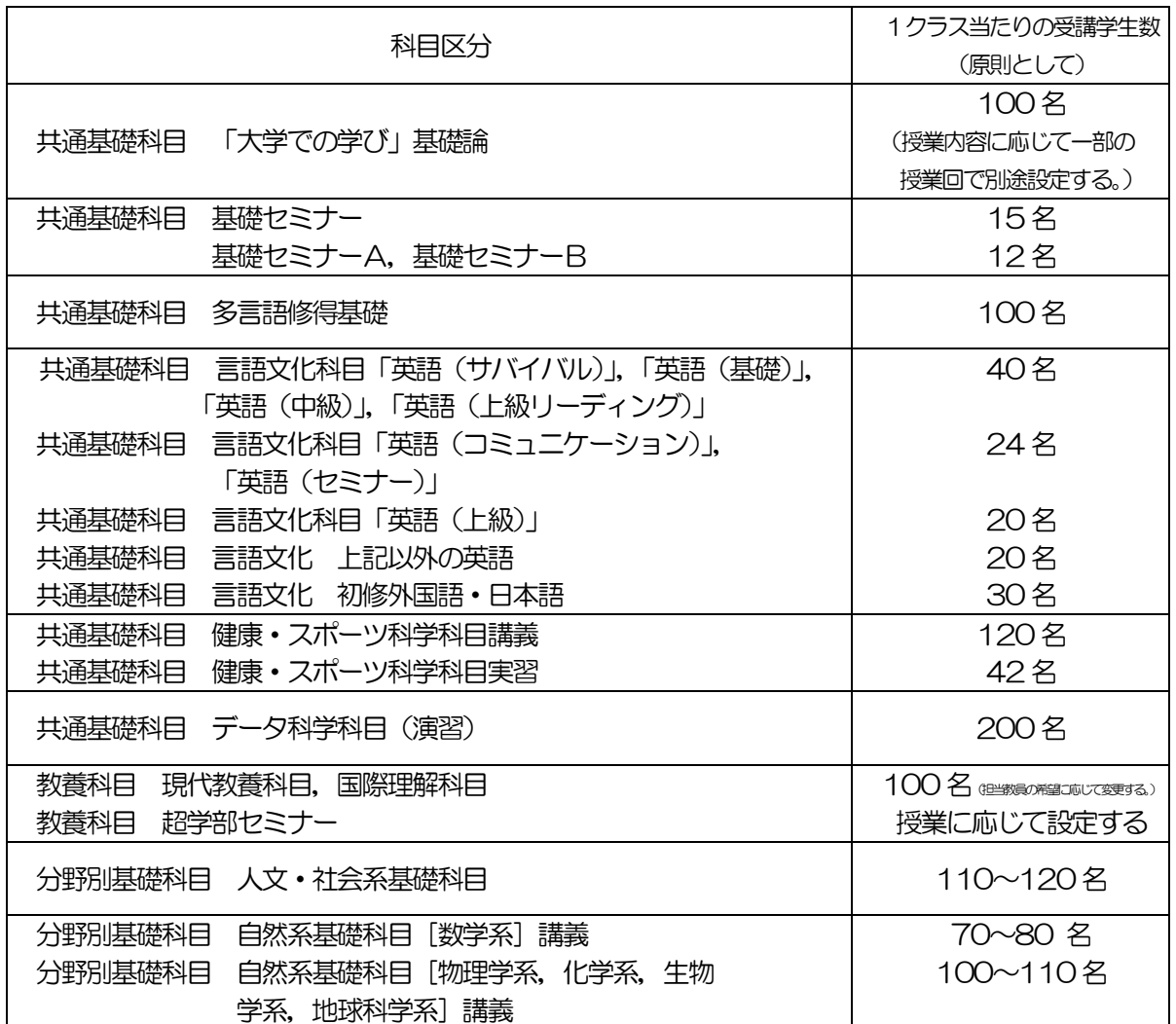

受講学生数は目安であり,講義室の収容人数により制限されることがあります。

### 2. 科目ごとの申請方法

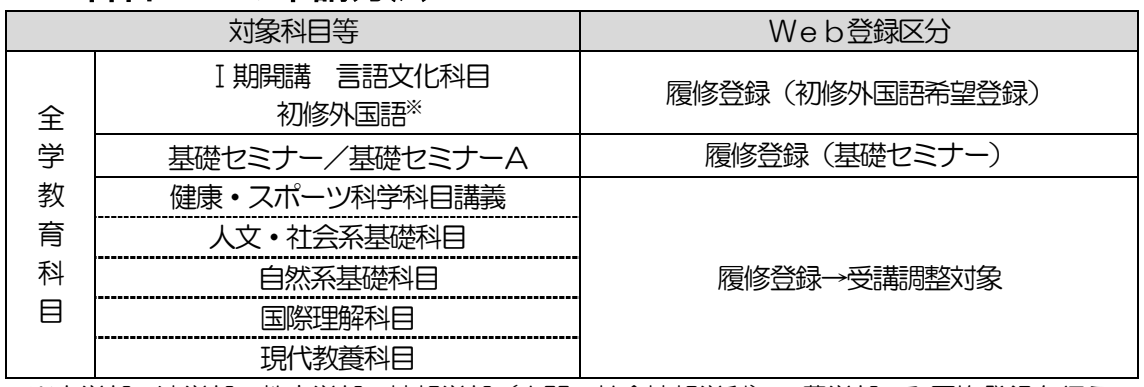

※文学部・法学部・教育学部・情報学部(人間・社会情報学科)・農学部のみ履修登録を行う

## 3.「特別英語セミナー」の受講申請(受講条件あり[P.16 参照])

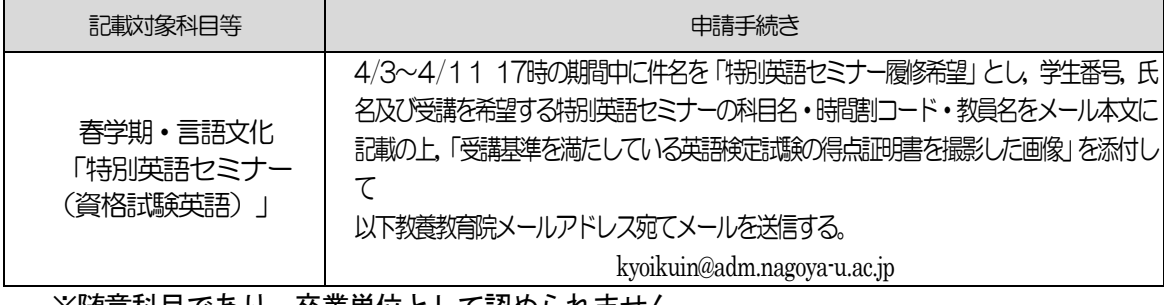

※随意科目であり,卒業単位として認められません。

# 4.教務システム『履修登録の修正』により申請する科目

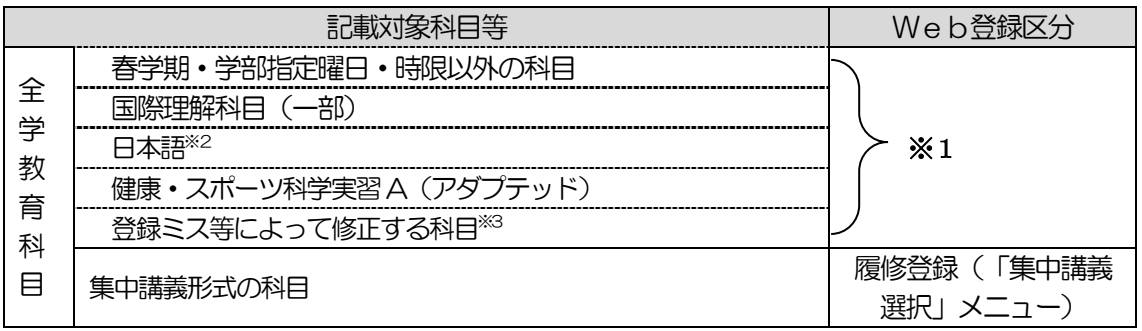

※1 授業担当教員にメールで受講の許可を得た後,Web 登録を必ず行ってください。

#### ※2 経済学部および理系学部(農学部以外)の学生のみ

※3 申請できる科目には制限があります。P.10 以降をよく読んでください。 ※一度決定した授業からの変更はできません。

履修登録修正期間:

4月11日(月)9時 ~ 4月18日(月)13時

・授業担当教員の許可を得るには,①学生番号②氏名③科目名④時間割コードを本文に記載の上, 機構メールアドレスから担当教員あてメールを発信してください。「履修科目の修正期間」に初回 履修登録を行う科目以外の科目については,「空きクラス一覧」に掲載されているクラスのみ追加 履修が可能です。「空きクラス一覧」は名大ポータル内「教養教育院」ページに掲載され,「授業担 当教員のメールアドレス」はシラバス(名大ポータル → 「学務」→ 「履修・成績」→ 「シラバ ス」)から確認できます。(「空きクラス一覧」は4月8日(金)掲載予定。)

・担当教員から受講の許可を受けた科目については,履修登録修正期間にWeb登録を必ず行って ください。また、担当教員によりNUCT上にて当該授業サイトの参加者として登録が行われる と,授業サイトへの参加が可能となります。NUCT右上の「講義サイト一覧」に当該授業サイト が追加されているかご確認ください。

[※機構アカウントによるメール利用方法](https://icts.nagoya-u.ac.jp/ja/services/thersmail/)

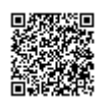

## 5. GPA制度の導入と成績評価(「W」と「F」)の扱いに

### ついて

本学では、A+, A, B, C, C-, Fの6段階評価に基づくGPA制度を導入しています。GP A制度のもとでは,「F」はGPA算出の際に0点として算入され,GPAの数値を低下させます が,「W」はGPAには算入されず,影響はありません。したがって,GPAの観点からは,成績 評価が「F」であるか「W」であるかは,大きな違いとなります。

そのため,本学では履修取り下げ制度を導入しています。これらの詳細については,「全学教育科 目履修の手引 STUDENTS'GUIDE 2022」を参照してください。

なお、全学教育科目の履修取り下げについては、NUCTのメッセージ機能により授業担当教員 へ届け出てください。提出期間は、春学期4月19日(火)~5月末ですが、授業の事情により異 なる場合がありますので,必ず担当教員に提出期間を確認してください。

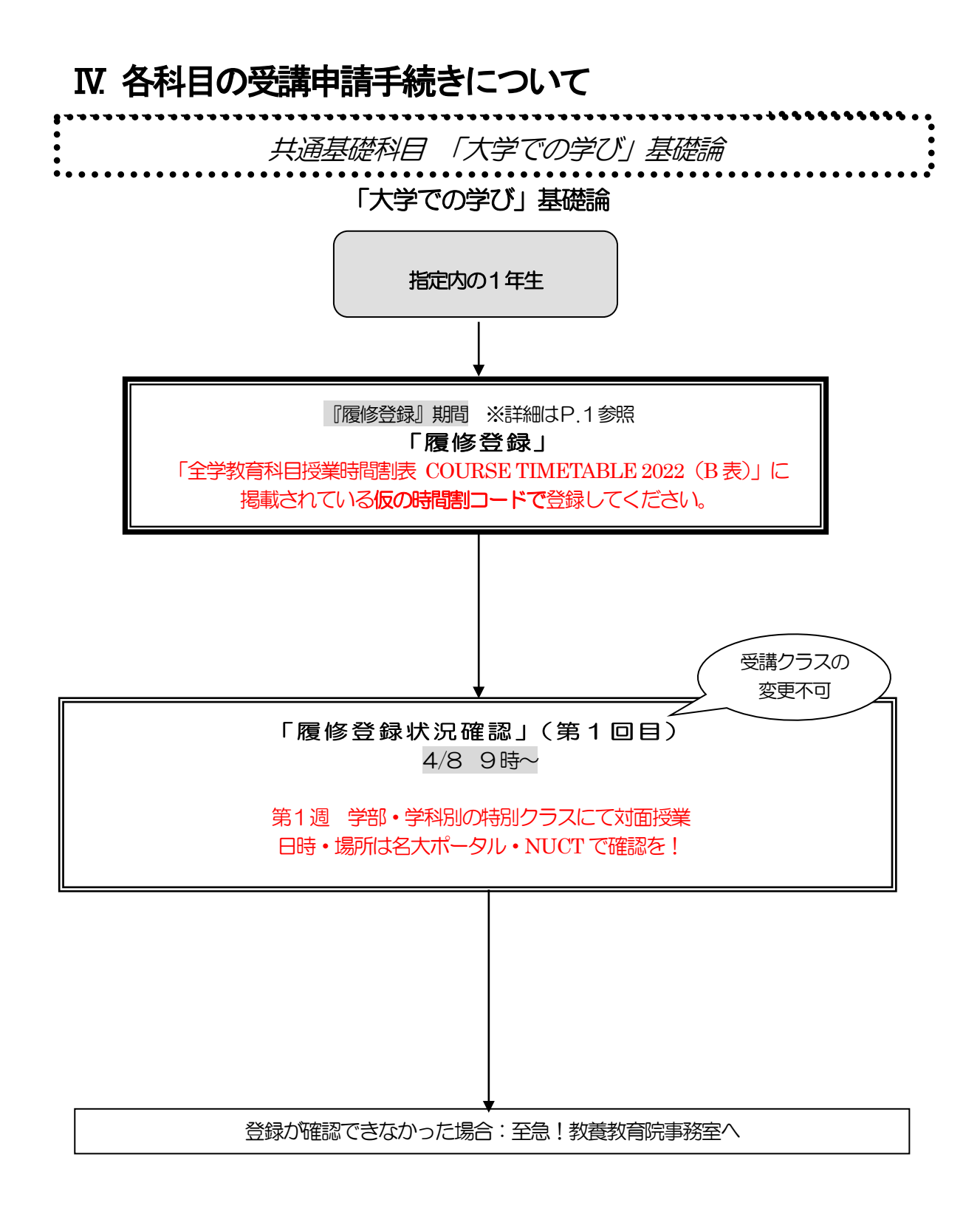

### 「大学での学び」基礎論

#### ※一度決定した授業からの変更はできません。

「全学教育科目履修の手引 STUDENTS' GUIDE 2022」のXI-1「「大学での学び」基礎論」を 参照してください。

◎指定内の1年生

- 《1》履修登録を行う※
- (1)【履修登録】

J ł j.

> 「全学教育科目授業時間割表 COURSE TIMETABLE 2022(B 表)」に掲載されて いる,自身の対象学部の仮の時間割コードを選択してください。

仮の時間割コード

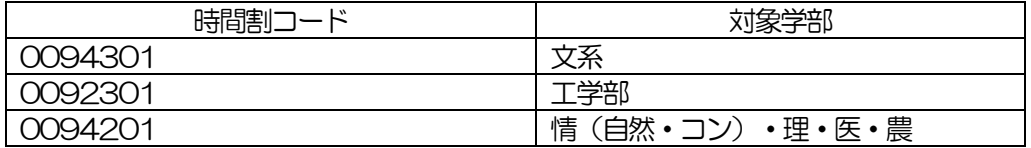

- (2)「履修登録状況確認」(第1回目)で受講するクラスを確認し,その授業を履修してくだ さい。
- (3) 「履修登録状況確認」(第2回目)でも登録されているか必ず確認してください。
- 《2》履修登録を怠った,又は,登録をしたが失敗した場合
- (1) 「履修登録状況確認」(第1回目)で受講するクラスを確認し,その授業を履修してくだ さい。
- (2) 「大学での学び」基礎論」を履修すると,CAP 制の受講上限単位数を超えてしまう場合 は、履修登録修正期間内に「履修登録」から科目の修正を行ってください。
- (3) 「履修登録状況確認」(第2回目)でも登録されているか必ず確認してください。

※授業開始の第1週 (4月11日の週)に学部・学科ごとに対面による講義を行い ますので,必ず出席してください。日時·場所等の詳細は、名大ポータル,NUCT か ら周知予定です。

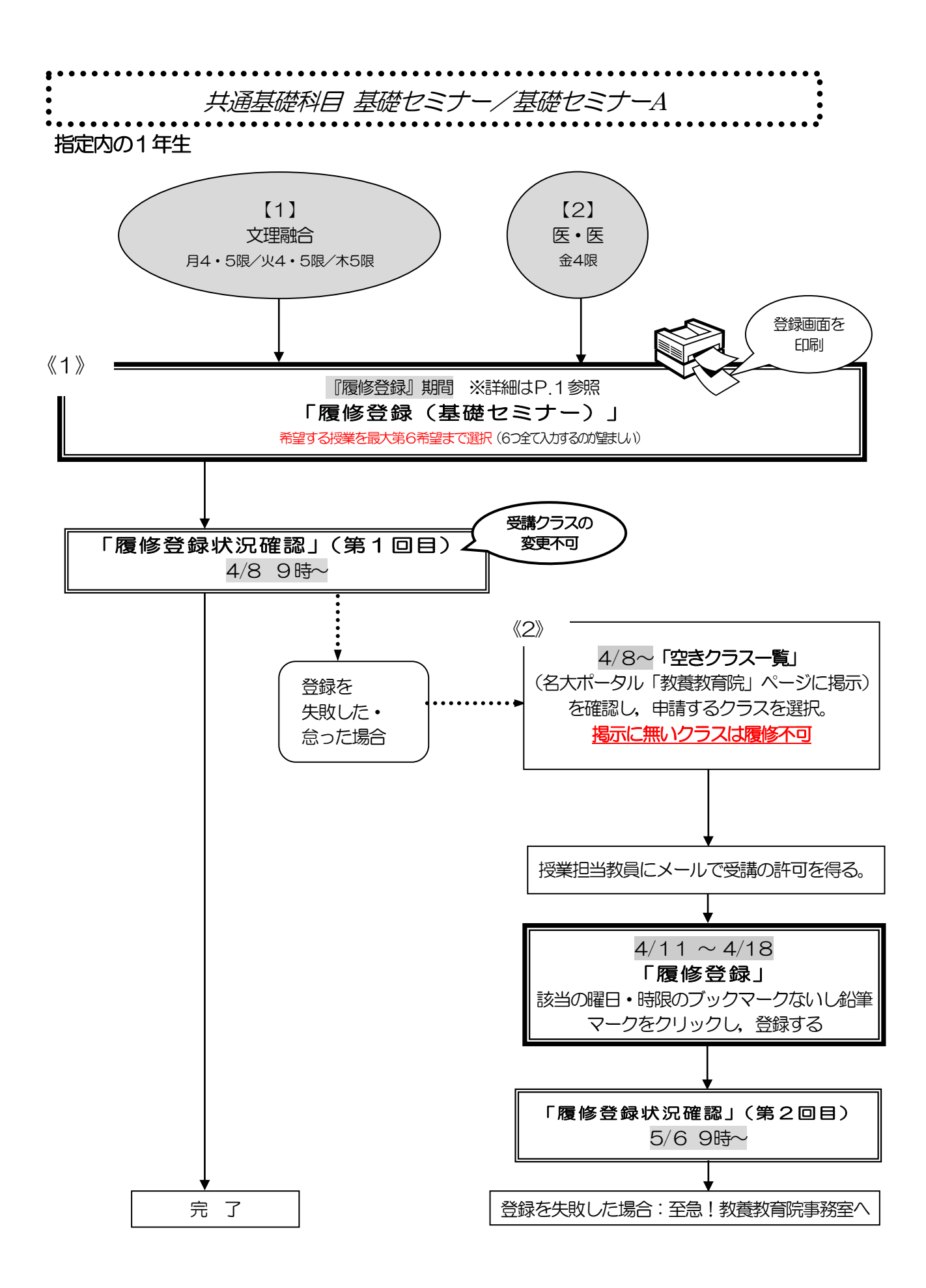

### 基礎セミナー/基礎セミナーA

# ※一度決定した授業からの変更はできません。

「全学教育科目履修の手引 STUDENTS' GUIDE 2022」のXI-2を参照してください。

#### ◎指定内の1年生

非常にたくさんの授業(テーマ)がありますので、事前にシラバスをよく読んでください。テ ーマの一覧が名大ポータル「教養教育院」のページに掲載されています。

複数の曜日時限の授業から選ぶことができ,希望順位をもとに調整の上1つの授業に決定しま す。

第6希望まででも調整できなかった場合には,希望外の授業に割り振られることがあります。 その場合も,授業の変更はできません。

- 《1》履修登録を行う※
- (1)【履修登録(基礎セミナー)】 希望する授業を最大第6 希望まで選択してください。
- (2) 「履修登録状況確認」(第1回目)で受講するクラスを確認し,その授業を履修してくだ さい。
- (3) 「履修登録状況確認」(第2回目)でも必ず確認してください。
- 《2》履修登録を怠った,又は,登録をしたが失敗した場合
- (1) 指定内授業の空きクラスを履修申請してください。
- (2) メールにて授業担当教員に受講の許可を得て、履修登録修正期間内に「履修登録」から 科目の登録を行ってください。
- (3) 「履修登録状況確認」(第2回目)で登録されているか必ず確認してください。

※以下注意点と【1】及び【2】のクラス別の注意事項をよく読んで、履修登録の手続きを 行ってください。

-希望するクラスを受講するためのティップス-

4 限のクラスは受講希望者が多い傾向です。第6 希望まで同じ時間帯に集中して選択する ことなく,曜日・時限を分散して登録することをお勧めします。

#### 【1】文理融合(月曜4・5限,火曜4・5限,木曜5限)クラス

- (1) 希望順位をもとに定員の15名(対象学部の文系・理系の比率によって,各分類の定員数を 調整します)により受講調整を行います。
- 【2】医学部医学科(金曜4限)クラス

(1) 基礎セミナーAとBは継続していません。 Ⅱ期も希望順位をもとに受講調整を行いますので,基礎セミナーAと同じ担当教員の基礎 セミナーBを受講できるとは限りません。

(2) 希望順位をもとに定員の12名により受講調整を行います。

#### ※集中クラスも開講予定です。上記クラスを受講のうえ,興味のある学生は追加履修してください。 (履修手順については,5 月頃中旬頃に名大ポータル上で周知予定)

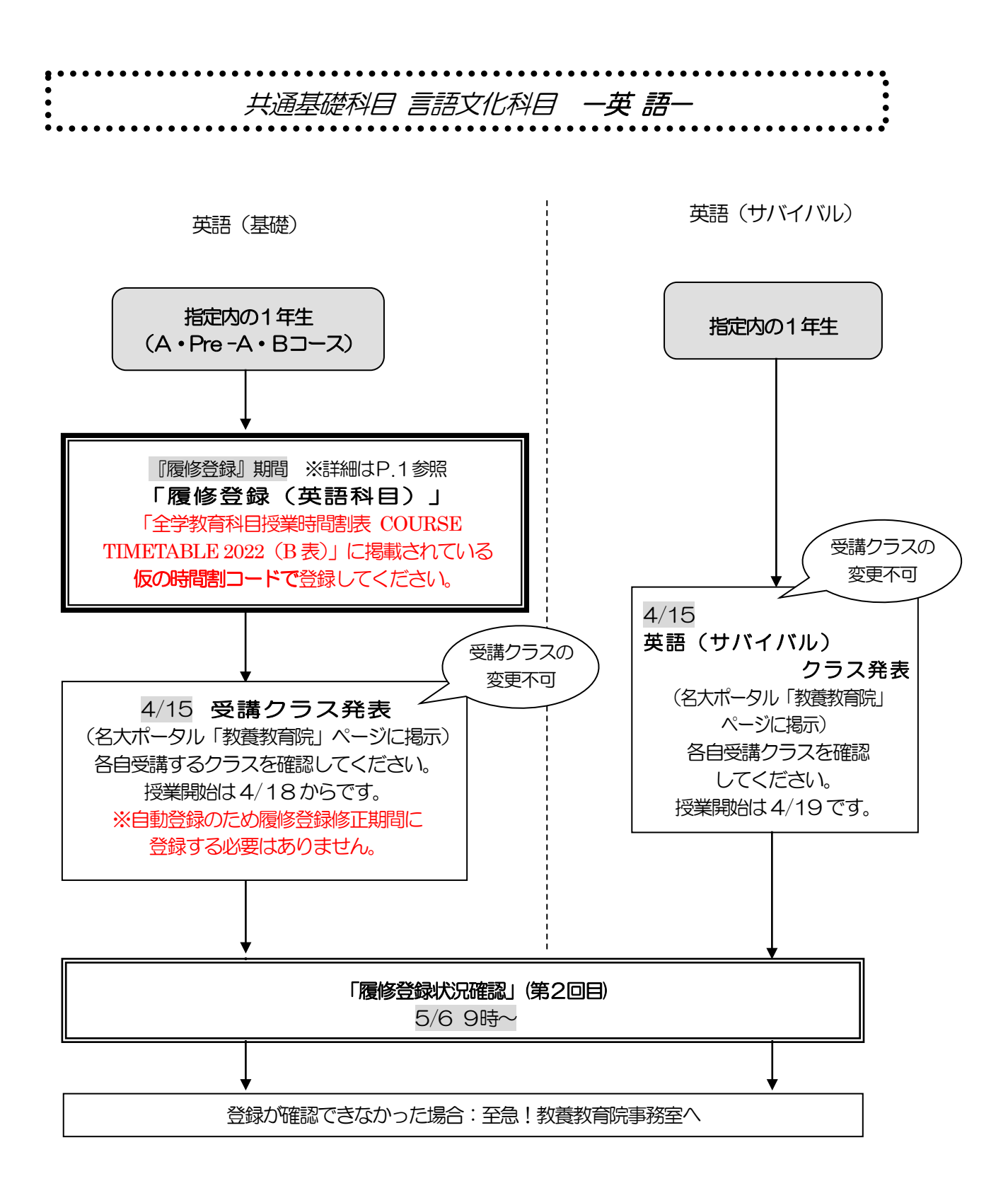

### 言語文化科目—英語—

#### ※一度決定した授業からの変更はできません。

※英語検定試験による単位認定を申請する学生以外は,履修取り下げを認めません。 ※授業を5回以上欠席した場合, 成績が「W」となり, 次の期に開講される当該科目の単位補充 クラスのみ受講資格を失います。

「全学教育科目履修の手引 STUDENTS' GUIDE 2022」のXI-3- (2)「英語」を参照して ください。

#### 英語(基礎)

j j,

◎指定内の1年生

- 《1》履修登録を行う※
- (1) 【履修登録】 「全学教育科目授業時間割表 COURSE TIMETABLE 2022(B 表)」に掲載されて いる, 仮の時間割コード (0092101) を選択してください。
- (2) 4/15 に発表される「英語(基礎)」のクラス分け掲示を確認し,決定した授業を受講 してください。
- (3) 「履修登録状況確認」(第2回目)でも必ず確認してください。
- 《2》 履修登録を怠った,又は,登録をしたが失敗した場合
- (1) 4/15 に発表される「英語(基礎)」のクラス分け掲示を確認し,決定した授業を受講 してください。
- (2) 「英語(基礎)」を履修すると, CAP 制の受講上限単位数を超えてしまう場合は, 履修 登録修正期間内に「履修登録」から科目の修正を行ってください。 なお、履修登録修正期間に「英語(基礎)」を履修登録する必要はありません。
- (3) 「履修登録状況確認」(第2回目)で登録されているか必ず確認してください。

### 英語 (サバイバル)

◎指定内の1年生

- (1) 4/15 に発表される「英語(サバイバル)」のクラス分け掲示を確認し,決定した授業を 受講してください。
- (2) 「履修登録状況確認」(第2回目)でも必ず確認してください。

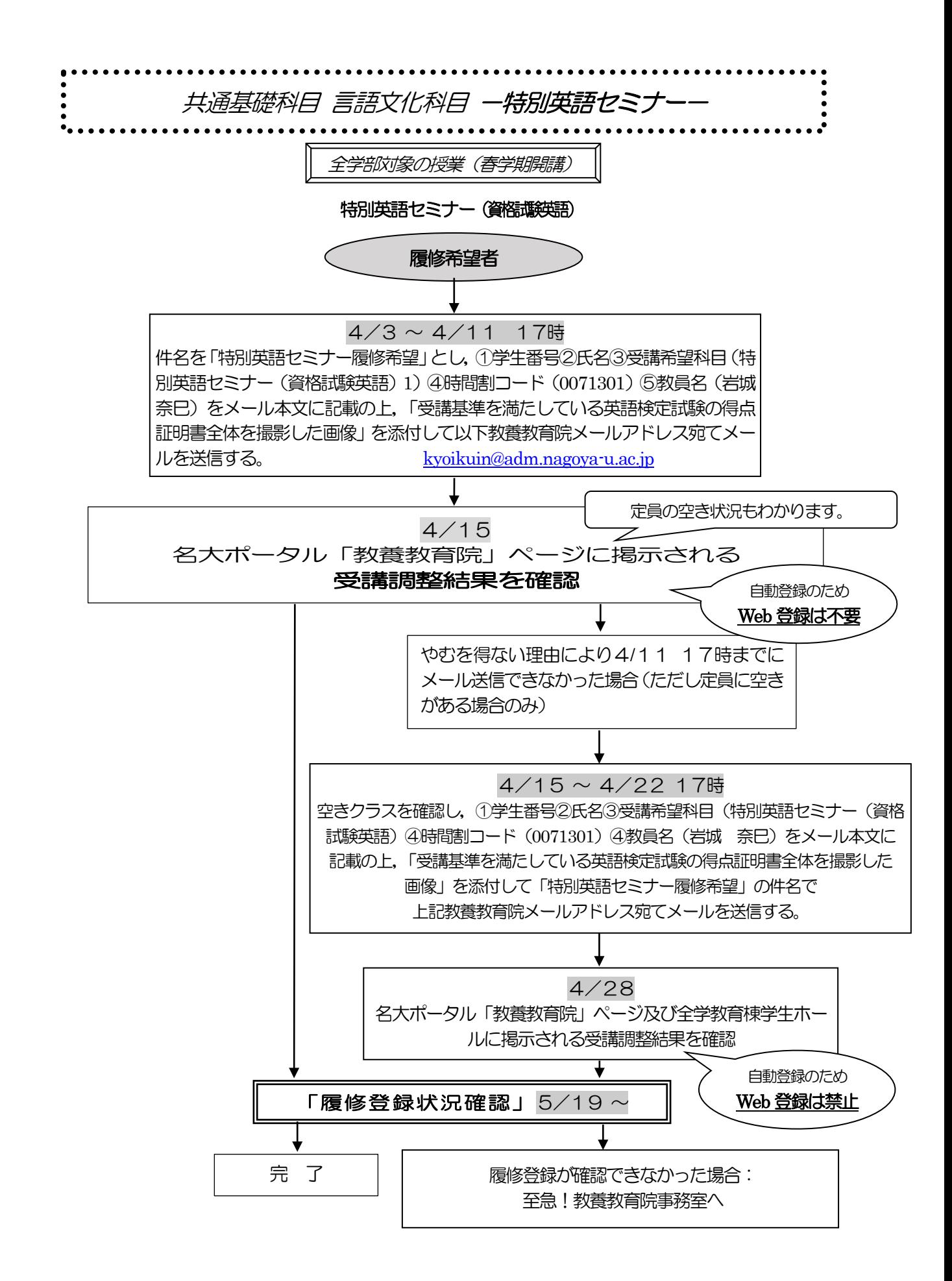

### 言語文化科目 – 特別英語セミナー (資格試験英語) –

(学部指定曜日時限以外・全学部対象・随意科目) ※一度決定した授業からの変更はできません。 ※全ての学年,学部の学生が履修できます。 ※随意科目であり、卒業単位として認められません。 ※受講する本人が申請してください。家族・友人などの代理申請は認めません。

- 1)4/3~4/11 17時までに教養教育院メールアドレスに受講希望をメールにて連絡しな かった学生は,受講できません。
- 2)次の基準を満たしていない場合は申請できません。

![](_page_16_Picture_248.jpeg)

 ※いずれの検定試験も正規の公開試験の結果のみを基準とします(TOEFL ITP は,入学 時の英語プレイスメント・テスト及び12月の実力判別試験のスコア表にて申請でき ます)。

※有効期限は試験日から2年間とします。

- 3)受講申請手順は、次のとおりです。
	- (1) 4/3~4/11 17時の期間中に件名を「特別英語セミナー履修希望」とし,①学生番号 ②氏名③受講希望科目(特別英語セミナー(資格試験英語))④時間割コード (0071301)④教員名(岩城 奈巳)をメール本文に記載し,「受講基準を満たしてい る英語検定試験の得点証明書全体を撮影した画像」を添付して教養教育院あて ([kyoikuin@adm.nagoya-u.ac.jp](mailto:kyoikuin@adm.nagoya-u.ac.jp))に送付する。
	- (2) 4/15に名大ポータル「教養教育院」ページに掲示される受講調整結果を確認する。
	- (3) 自動登録のため,Web 登録は不要です。

《やむを得ない理由により4/11 17時までにメール送信できなかった場合》

(1) 4/15~4/22 17時の期間中に件名を「特別英語セミナー履修希望」とし, ①学生番号②氏名③受講希望科目(特別英語セミナー(資格試験英語))④時間割コード (0071301)④教員名(岩城 奈巳)をメール本文に記載し,「受講基準を満たしている 英語検定試験の得点証明書全体を撮影した画像」を添付して教養教育院あて ([kyoikuin@adm.nagoya-u.ac.jp](mailto:kyoikuin@adm.nagoya-u.ac.jp))に送付する。

#### (ただし定員に空きがある場合のみ)

- (2) 4/28に名大ポータル「教養教育院」ページに掲示される受講調整結果を確認する。
- (3) 自動登録のため,Web 登録は不要です。
- 4) 履修登録状況確認(第1回目及び第2回目)には反映されません。 5/19以降、「履修登録状況確認」で登録がされているか必ず確認してください。

![](_page_17_Figure_0.jpeg)

### 言語文化ー初修外国語/日本語ー

(ドイツ語/フランス語/ロシア語/中国語/スペイン語/朝鮮・韓国語/日本語) ※文学部・教育学部・法学部・情報学部(人間・社会情報学科)・農学部向けの 案内です。

上記以外の学部で日本語履修希望の学生は,P.22・23 をご確認ください。 ※一度決定した授業からの変更はできません。

 ※英語以外の外国語の選択にあたっては各言語を紹介するホームページを参考に してください。

「名古屋大学教養教育院 言語文化科目」http://lang.ilas.nagoya-u.ac.jp/ (又は「名古屋大学 言語文化科目」で検索)

「全学教育科目履修の手引 STUDENTS' GUIDE 2022」のXI-3- (3)「初修外国語」および (5)「日本語」を参照してください。

#### 【初修外国語】基礎1・2,日本語文章表現法,日本語口頭表現法(Ⅰ期)

(1) 履修登録を行う

【履修登録(英語以外の外国語希望登録」】

卒業に必要な英語以外の外国語として,以下6つの言語の欄に,第1希望から第6希望 までの希望順位を付してください。

「ドイツ語」・「フランス語」・「ロシア語」

「中国語」・「スペイン語」・「朝鮮・韓国語」

外国人留学生は,日本語を選択することができます。外国人留学生のみ「日本語」 が表示されます。

- (2) 希望順位を第6希望まで記入しておらず,希望の言語内で調整できない場合には,希望 外の言語に自動的に割り振られます。
- (3) 希望順位をもとに履修する言語を決定し,受講するクラスも自動的に決定します。 「履修登録状況確認」(第1回目)で受講するクラスを確認し, その授業を履修して ください。

(4)「全学教育科目授業時間割表 COURSE TIMETABLE 2022(B表)」の 「対象学部・クラス」の欄にクラス名が記載されています。 秋学期も同じクラスの授業を受講することになりますので,クラス名を確認して ください。 例:工D1<学部・言語の種類・クラス番号>

(5) 「履修登録状況確認」(第2回目)でも必ず確認してください。

![](_page_19_Figure_0.jpeg)

### 言語文化科目-多言語修得基礎-

※I期の多言語修得基礎は、経・情(自然・コンピュータ)・理・医・工のみ履修登録を行います。 ※一度決定した授業からの変更はできません。

「全学教育科目履修の手引 STUDENTS'GUIDE 2022」のⅪ-3-(3)「初修外国語」を参照し てください。

#### 多言語修得基礎

- ◎指定内の1年生
- 《1》履修登録を行う※
- (1)【履修登録】

 「全学教育科目授業時間割表 COURSE TIMETABLE 2022(B 表)」に掲載されて いる,自身の対象学部の仮の時間割コードを選択してください。

仮の時間割コード

![](_page_20_Picture_155.jpeg)

- (2)「履修登録状況確認」(第1回目)で受講するクラスを確認し,その授業を履修してくだ さい。授業は,春1期,春2期に分かれています。
- (3) 「履修登録状況確認」(第2回目)でも登録されているか必ず確認してください。
- 《2》履修登録を怠った,又は,登録をしたが失敗した場合
- (1) 「履修登録状況確認」(第1回目)で受講するクラスを確認し,その授業を履修してくだ さい。授業は春1期,春2期にわかれています。
- (2) 「多言語修得基礎」を履修すると,CAP 制の受講上限単位数を超えてしまう場合 は,履修登録修正期間内に「履修登録」から科目の修正を行ってください。
- (3) 「履修登録状況確認」(第2回目)でも登録されているか必ず確認してください。

![](_page_21_Figure_0.jpeg)

日本語文章表現法・日本語口頭表現法

![](_page_21_Figure_2.jpeg)

### 言語文化ー日本語ー

(日本語文章表現法・日本語口頭表現法)

※経済学部および理系学部(農学部以外)向け(外国人留学生対象)の案内です。 上記以外の学部で日本語履修希望の学生は,P.18・19 をご確認ください。 ※一度決定した授業からの変更はできません。

 ※英語以外の外国語の選択にあたっては各言語を紹介するホームページを参考に してください。

「名古屋大学教養教育院 言語文化科目」http://lang.ilas.nagoya-u.ac.jp/ (又は「名古屋大学 言語文化科目」で検索) 「全学教育科目履修の手引 STUDENTS'GUIDE 2022」のⅪ-3-(5)「日本語」を参照してく ださい。

### 【1】履修希望者

(1) メールにて授業担当教員に受講の許可を得て,履修登録修正期間内 (4/11-4/18)に 「履修登録」から科目の登録を行ってください。

なお、日本語を受講する学生は「多言語習得基礎」を受講する必要はないため、4/8 発表 の「多言語修得基礎」クラスは受講しないでください。

- (2)「履修登録状況確認」(第2回目)で登録されているか必ず確認してください。 あわせて、「多言語修得基礎」が登録されていないことも確認してください。
- ※日本語以外の初修外国語を履修する外国人留学生は,多言語修得基礎を受講してください。 (P.20・21 参照。)

![](_page_23_Figure_0.jpeg)

### 言語文化ー初修外国語ー (春学期・学部指定曜日時限以外)

中国語(基礎1/基礎2/上級) ポルトガル語基礎1/イタリア語基礎1

### ※一度決定した授業からの変更はできません。

#### ※全ての学年,学部の学生が履修できます。

※開講の有無,開講期は「全学教育科目履修の手引 STUDENTS'GUIDE 2022」にて確認してくださ い。

「全学教育科目履修の手引 STUDENTS' GUIDE 2022」のXI-3- (3)「初修外国語」を参照 してください。 

#### 【1】履修希望者

- (1) メールにて授業担当教員に受講の許可を得て、履修登録修正期間内に「履修登録」から 科目の登録を行ってください。
- (2) 「履修登録状況確認」(第2回目)で登録されているか必ず確認してください。

### 国際理解科目(春学期・学部指定曜日時限以外)

#### 「海外言語文化演習(中国)」「短期海外研修」

2022年度の「海外言語文化演習(中国)1」「海外言語文化演習(中国)2」は,コロナの 状況によって開講・不開講を決定します。詳細は4月下旬に掲示する予定です。 →2022 年度は不開講となりました。

また,「短期海外研修A(北米)」「短期海外研修C(欧州)」「短期海外研修E(アジア・オセア 二ア)」の履修登録方法に関する詳細は、海外短期研修説明会で確認してください。(詳細はシラ バスをご確認ください。)

### 国際理解科目(春学期・学部指定曜日時限以外)

### 「英語・プレゼンテーション」「フランス語・アカデミックライティング」 ※一度決定した授業からの変更はできません。

--「全学教育科目履修の手引 STUDENTS' GUIDE 2022」のXI-6を参照してください。

### 【1】履修希望者

- (1) メールにて授業担当教員に受講の許可を得て,履修登録修正期間内に「履修登録」から科 目の登録を行ってください。
- (2) 「履修登録状況確認」(第2回目)で登録されているか必ず確認してください。

![](_page_25_Figure_0.jpeg)

### 国際理解科目(EMI科目)

- ●国際理解科目(EMI科目)一覧は、名大ポータル「教養教育院」ページ上で確認して ください。
- ●全ての学部生が履修できます。
- ●「開講期・開講時間帯」に複数の曜日時限が表示されている場合は、その全ての曜日時限に授業 が開講されています。一部の曜日時限のみの履修はできませんので,注意してください。

●国際理解科目 (EMI 科目) を受講する場合は, NU-EMIプロジェクト (<http://labguide.bio.nagoya-u.ac.jp/NUEMI/>)のサポートを利用できます。

●NU-EMIプロジェクトとは、英語での開講科目を受講する一般学生に、留学生のチューター を手配するなどのサポート、また国際交流に関する情報提供等を行うプロジェクトです。

### 【1】履修希望者

- (1) 開講科目とシラバスを名大ポータル「教養教育院」ページ上で確認してください。 なお。履修登録出来る科目は、G-II および春学期開講の科目となります。
- (2) メールにて授業担当教員に受講の許可を得て、履修登録修正期間内 (4/11-4/18) に 「履修登録」から科目の登録を行ってください。 アドレスは, (1)のシラバスから確認してください。
- (3) 「履修登録状況確認」(第2回目)で登録されているか必ず確認してください。
- (4) 受講のためのサポートを希望する場合は、NU―EMI のホームページで登録を行ってくだ さい。(<http://labguide.bio.nagoya-u.ac.jp/NUEMI/>)

![](_page_27_Figure_0.jpeg)

### 現代教養科目/

国際理解科目 (EMI 科目, 時間割コード「007\*\*\*\*」を除く) / 人文・社会系基礎科目/自然系基礎科目

※一度決定した授業からの変更はできません。

「全学教育科目履修の手引 STUDENTS'GUIDE 2022」のⅪ-6,7,9,10を参照して ください。

- ●物理学・化学・生物学の各実験科目については、履修手続きの他にグループ分けを行う科目も あるため、必ず第1回目の授業に出席してください。
- ●水曜6限の自然系基礎科目「数学特別講義(データ同化入門)」は,卒業要件として認めら れません。
- ●火曜3・4限「生物学実験」(時間割コード:0012371 および0012373)は履修登録 した学生の中から抽選を行い,4/8 に名大ポータルへ結果を掲示します。詳細は、各シラバ スをご確認ください。
- ●集中「海外留学準備セミナー」の履修登録方法に関する詳細は, シラバスをご確認ください。
- 《1》履修登録を行う
	- (1) 希望外の授業に割り振られることはありませんが,希望する全ての授業が調整の結果不許 可となり、登録失敗となることがあります。希望する授業が3つに満たない場合は、第3 希望まで全て記入する必要はありません。
	- (2) 同じ科目名の授業を複数申請しないようにしてください。両方同じ科目名の授業に決まっ てしまった場合,片方しか卒業要件には認められません。

(例) 月曜2限の第3 希望に「社会学」を記入し、木曜1限の第2希望に「社会学」を記入 → ×

- (3) 「履修登録状況確認」(第1回目)で受講するクラスを確認し,その授業を履修して ください。
- (4) 「履修登録状況確認」(第2回目)でも必ず確認してください。
- 《2》履修登録を怠った,又は,登録を行ったが失敗した場合
	- (1) 指定内授業の空きクラスを履修申請してください。
	- (2) 各理系学部,医学部及び情報学部のみ指定の自然系基礎科目は、「空きクラス一覧」には 掲示されません。担当教員に空き状況を確認してください。
	- (3) メールにて授業担当教員に受講の許可を得て,履修登録修正期間内に「履修登録」から 科目の登録を行ってください。
	- (4) 「履修登録状況確認」(第2回目)で登録されているか必ず確認してください。

※理学部1年生について

理学部1年生は,金曜1・2限に2年生対象科目の一部を履修することができます。 (詳細は,「全学教育科目授業時間割表 COURSE TIMETABLE 2022」参照) なお、2年生以上は2022 年度入学生と異なるカリキュラムとなるため、卒業要件に含まれ る科目名が異なります。そのため,履修画面上では,科目名「社会変動と人間生活(新:社 会学入門)」といった掲載となりますが,2022 年度入学生は「新」と記載のある科目名で 成績が付与されますので,成績確認時に確認するようにしてください。

![](_page_29_Figure_0.jpeg)

### 健康・スポーツ科学講義

※一度決定したクラスからの変更はできません。

「全学教育科目履修の手引 STUDENTS'GUIDE 2022」のⅪ-4を参照してください。

- 《1》履修登録を行う
	- (1) 第3希望まででも調整できなかった場合には、指定内の曜日時限に開講されている希望外 のクラスに割り振られることがあります。
	- (2) 「履修登録状況確認」(第1回目)で受講するクラスを確認し,その授業を履修してください。

---------------------------------

(3) 「履修登録状況確認」(第2回目)でも必ず確認してください。

《2》履修登録を怠った,又は,登録をしたが失敗した場合

- (1) 指定内授業の空きクラスを履修申請してください。
- (2) メールにて授業担当教員に受講の許可を得て、履修登録修正期間内に「履修登録」から 科目の登録を行ってください。
- (3) 「履修登録状況確認」(第2回目)で登録されているか必ず確認してください。

![](_page_31_Figure_0.jpeg)

### 健康・スポーツ科学実習 A

※一度決定したクラスからの変更はできません。

「全学教育科目履修の手引 STUDENTS'GUIDE 2022」のⅪ-4を参照してください。

### **※工学部・法学部・情報学部生は、時間割およびクラスの都合上,実習科目を受講できない** 可能性があります。実習A を受講できなかった場合は,講義科目を追加履修するように してください。(前ページ表《2》参照)

- 《1》履修登録を行う
	- (1) 希望外のクラスに割り振られることはありませんが,希望する全ての授業が調整の結果, 不許可となり登録失敗となることがあります。
	- (2) 「履修登録状況確認」(第1回目)で受講するクラスを確認し,その授業を履修してください。
	- (3) 第1回目の授業時に実習受講カードを作成しますので, 顔写真1枚 (縦4 ㎝×横3 ㎝を厳守• 裏面に学生番号と氏名を記入)と黒ボールペンを必ず持参してください。
	- (4) 「履修登録状況確認」(第2回目)でも必ず確認してください。
	- (5) 履修を取りやめる場合は授業担当教員に履修取り下げを届け出る必要があり,その提出期限は 第4 回目の授業終了時点とします。
- 《2》履修登録を怠った、又は、登録をしたが失敗した場合
	- (1) 指定内授業の空きクラスを履修申請してください。
	- (2) 空きクラス一覧に記載のあるURL にアクセスし,希望種目など必要事項を入力・送信し てください。
	- (3) 調整担当教員から種目決定の連絡があり次第,履修登録修正期間内に「履修登録」から科 目の登録を行ってください。
	- (4) 「履修登録状況確認」(第2回目)で登録されているか必ず確認してください。
- 《3》病気,ケガ,心身の不調などの理由で通常の実技種目の履修が困難な学生の場合 (アダプテッド)
	- (1) 下記URL にアクセスし,必要事項を入力・送信してください。 <https://www.htc.nagoya-u.ac.jp/kenspo-ad/>
	- (3) 担当教員からクラス決定のメール連絡があり次第,履修登録修正期間内に「履修登録」 から科目の登録を行ってください。
	- (4) 「履修登録状況確認」(第2回目)で登録されているか必ず確認してください。

※雨天等による健康・スポーツ科学実習の実施場所変更等については,名古屋大学教養教育院の Twitter (@NagovaUniv\_ilas) でもお知らせしています。

![](_page_33_Figure_0.jpeg)

### データ科学科目

#### ※指定されたクラスからの変更はできません。

\_\_\_\_\_\_\_\_\_\_\_\_\_\_\_\_\_\_\_\_\_\_\_\_\_\_\_\_\_

ŗ. 「全学教育科目履修の手引 STUDENTS' GUIDE 2022」のXI-5を参照してください。

◎1年生

- 《1》 履修登録を行う※
- (1)【履修登録】

 「全学教育科目授業時間割表 COURSE TIMETABLE 2022(B 表)」に掲載されて いる,自身の対象学部の仮の時間割コードを選択してください。

仮の時間割コード

![](_page_34_Picture_148.jpeg)

- (2)「履修登録状況確認」(第1回目)で受講するクラスを確認し,その授業を履修してくだ さい。授業は,春1期,春2期に分かれています。
- (3) 「履修登録状況確認」(第2回目)でも登録されているか必ず確認してください。
- 《2》履修登録期間中に履修登録を怠った,又は,登録をしたが失敗した場合
- (1)「履修登録状況確認」(第1回目)で受講するクラスを確認し,その授業を履修してくだ さい。授業は,春1期,春2期に分かれています。
- (2)「データ科学基礎」を履修すると,CAP 制の受講上限単位数を超えてしまう場合は, 履修登録修正期間内に「履修登録」から,「データ科学基礎」を含めても受講上限単位数 が超えないように他の科目の修正を行ってください。
- (3) 「履修登録状況確認」(第2回目)で登録されているか必ず確認してください。

# Ⅴ. 履修科目の確認と修正について

# 1.アクセスポイントについて

教養教育院では授業期間中に,PC 端末が利用可能な「全学教育棟 本館CALL」とWi-Fi 利用可能なオープンスペース「服部国際奨学財 団ホール」を開設しています。このほか,授業期間中は遠隔授業を学 内で受講する学生は,指定された空き講義室をアクセスポイントとし て使用できます。

![](_page_35_Picture_3.jpeg)

利用方法につきましては,以下ページをご確認ください。 <https://office.ilas.nagoya-u.ac.jp/access-point/>

# 2.確認について

[名古屋大学ポータル→](https://potral.nagoya-u.ac.jp/)「学務」→「履修・成績」→(Campusmate 上)「履修・成績」→ 「履修登録状況確認」にて、履修登録科目の確認を行ってください。

また,「履修・成績」→「履修登録状況確認」の右端「エラー情報」行にエラーまたは注意が表 示されている科目がある場合、次ページを参照し、内容を確認してください。修正が必要な科目に ついては,所定の期間内に対応してください。

(教務システムにアクセスするには、名古屋大学ポータルにアクセスし,「名古屋大学ID」 を使ってログインしてください。)

![](_page_35_Picture_184.jpeg)

※インターネットに接続できるパソコン等について

[名古屋大学ポータルに](https://portal.nagoya-u.ac.jp/)アクセスし,名古屋大学IDを使ってログインしてください。 (P.4~5参照)

![](_page_36_Picture_41.jpeg)

⑤ 履修・成績メニュー画面「履修登録状況確認」

![](_page_37_Picture_51.jpeg)

《参考》

- ・教務システム 学生用マニュアル:
- 名古屋大学ポータル→学務→履修・成績(登録日程・保守期間等)→学務メニュー(学生向け)→教務 システムマニュアル
- 名古屋大学 | Dに関する照会: 情報メディア事務室 TEL 052-789-3903 [e-office@media.nagoya-u.ac.jp](mailto:e-office@media.nagoya-u.ac.jp)
- 教務システム操作に関する照会: 教育推進部教育企画課 [gakumu-support@adm.nagoya-u.ac.jp](mailto:gakumu-support@adm.nagoya-u.ac.jp)

### <注意事項>

- 1. 教務システム「履修登録状況確認」は、履修登録内容を電算処理したものです。履修登録し たすべての授業について,科目名,教員名及び単位が記載されています。 授業が行われる場所については、教養教育院HPを各自参照してください。
- 2. 「履修登録状況確認」に記載されていない授業は、履修することができません。また,その **試験を受ける資格も与えられません。**なお、「履修登録状況確認」に記載されている授業で あっても受講の許可が必要な科目については、授業担当教員の許可を得ていない場合、履修 することもできませんし,その試験を受ける資格も与えられません。
- 3.「履修登録状況確認」に記載されている授業については,登録完了画面をプリントアウトし て,照合・確認するようにしてください。
- 4. 「履修登録状況確認」の記載内容に一部でも誤りがある場合には、所定の期日までに修正を申 し出てください。「履修登録状況確認」の備考欄に記載してある「エラー科目」及び「注意 科目」に該当する科目があり,確認しても不明な点がある場合は,全学教育科目については 教養教育院事務室に,学部科目については各学部の教務学生係(文・教育・法・経済学部は 文系教務課の教務グループ各学部担当,工学部は教務課教務係,医学部医学科は学務係)に 必ず申し出てください。 なお,エラーコードの詳細は(Campusmate 上)「履修・成績」→「履修登録エラーリス ト」から確認できます。

![](_page_38_Picture_5.jpeg)

### 3.「履修登録状況確認」のエラー表示と修正方法について

ー・コントンのサイトのサイトのコンティークのコンティングのファインスター<br>「エラーの原因」及び「修正方法」の一例を以下に示します。詳しくは「履修登録状況確認」の 右端「エラー情報」欄をよく読んでください。

エラー情報の詳細は, (Campusmate 上)「履修・成績」→「履修登録エラーリスト」から確認 できます。

◇時間割コード,科目名,教員名,単位数が曜日×時限の欄内に記載された科目を修正する

ただし,一度決定された授業からの変更は認められません!

◇エラーを修正する場合(例)

![](_page_39_Picture_170.jpeg)

# VI. 用紙類

受講申請控

2022年度春学期

![](_page_40_Picture_186.jpeg)

\* Webによる「履修科目の確認」が2回ありますので、この受講申請控と照合・確認するようにしてください。